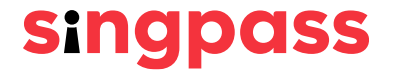

# **Singpass Registration for Students**

A guide to registering and using your Singpass account

### **What is Singpass?**

Singpass is Singapore residents' **trusted digital identity**  for convenient and secure access to thousands of **government and private sector services**, online and in person.

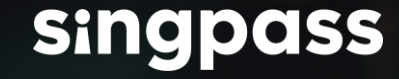

### **Why do I need a Singpass account?**

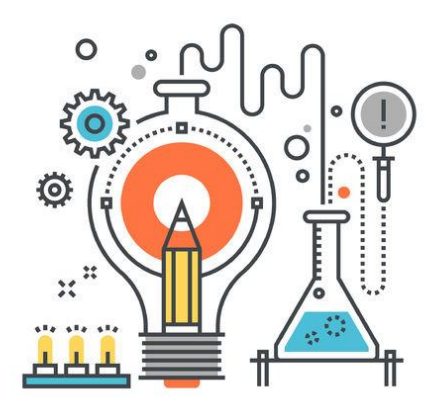

**Log in** to Singapore Examinations Assessment Board (SEAB) portal and application portals for Joint Admissions Exercise (JAE), Joint Intake Exercise (JIE) and Polytechnic Foundation Programme (PFP)

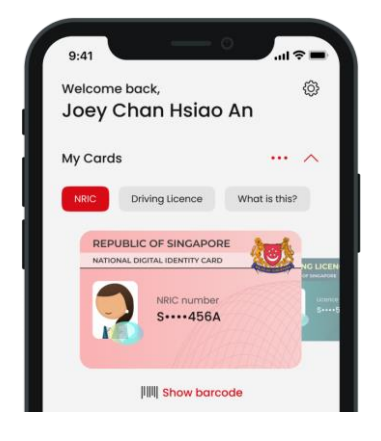

Use your **Digital IC** at Government counters to verify your identity

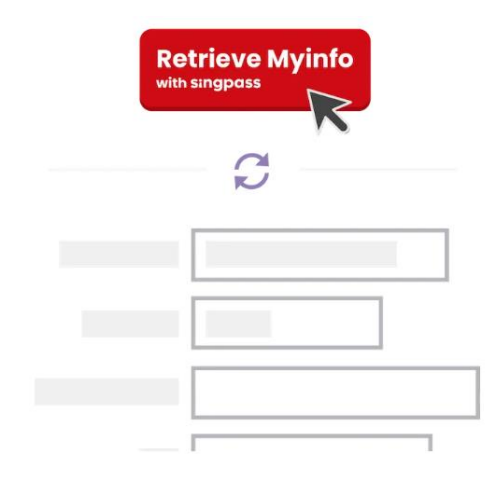

Automatically **fill forms using Myinfo** for participating services (e.g. debit card application)

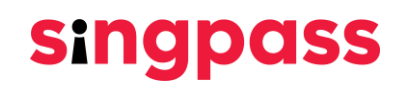

## **Can I have a Singpass account?**

Please check that you fulfill these eligibility requirements:

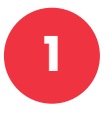

I am at least 15 years old; and

- **2**
- I am a Singapore Citizen, Permanent Resident or Foreign Identification Number (FIN) holder

Ensure that the address on your NRIC or FIN card is correct. If you need to update your address with the relevant authorities, please click [here](https://www.ica.gov.sg/documents/ic/update_residential_address).

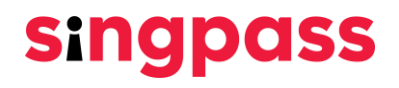

1 Go to **www.singpass.gov.sg**. Select **'Register for Singpass'** in the menu.

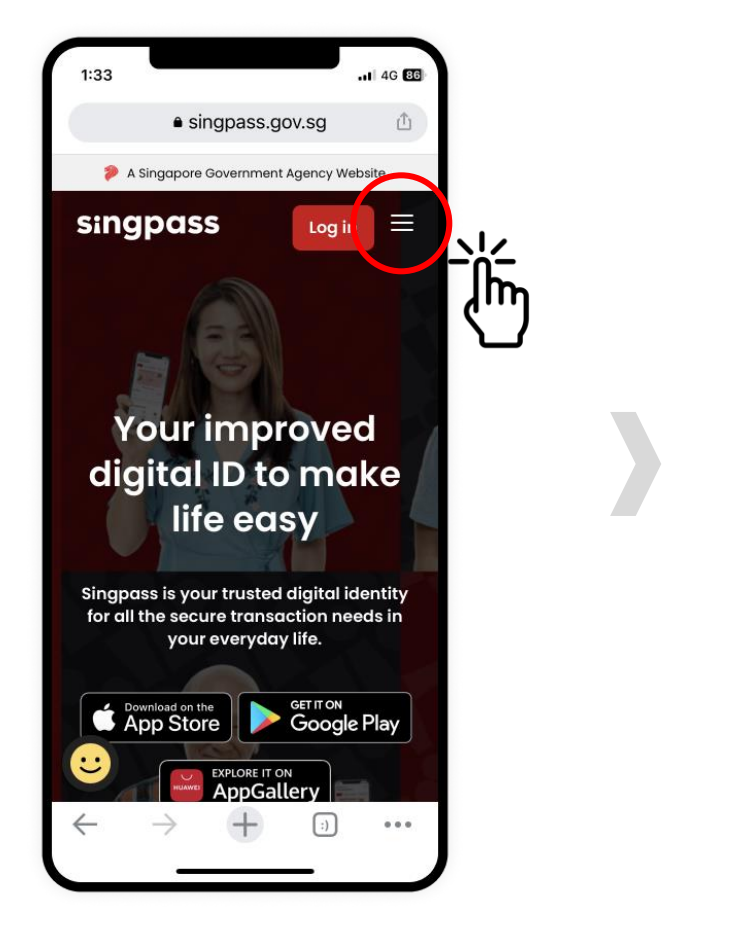

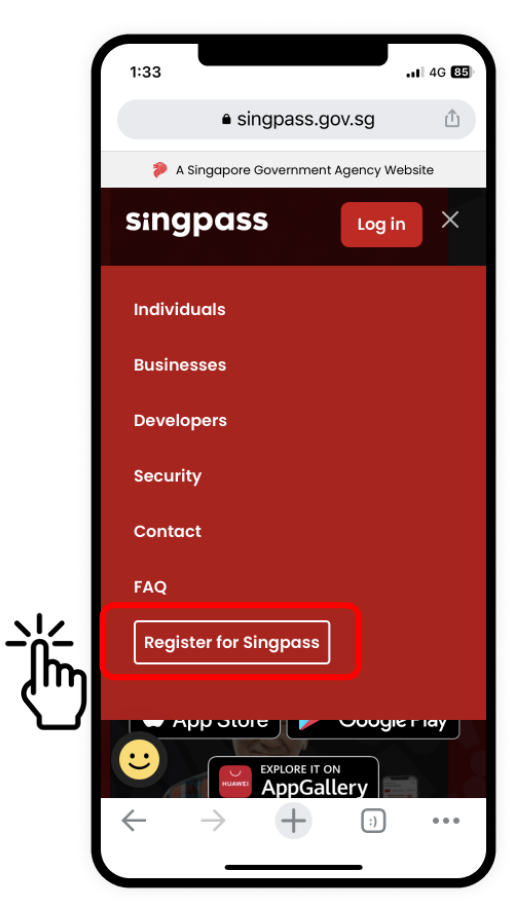

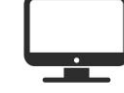

Not on a mobile device? You can register for Singpass on a desktop browser too!

Enter the **required details** and check the boxes '**I'm not a robot**' and 2 '**I have read and agree to the Terms of Use**'. Tap on '**Submit**'.

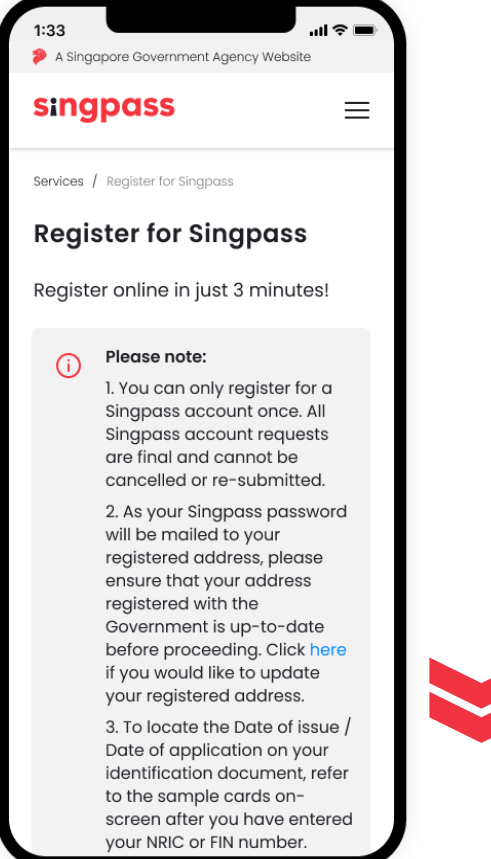

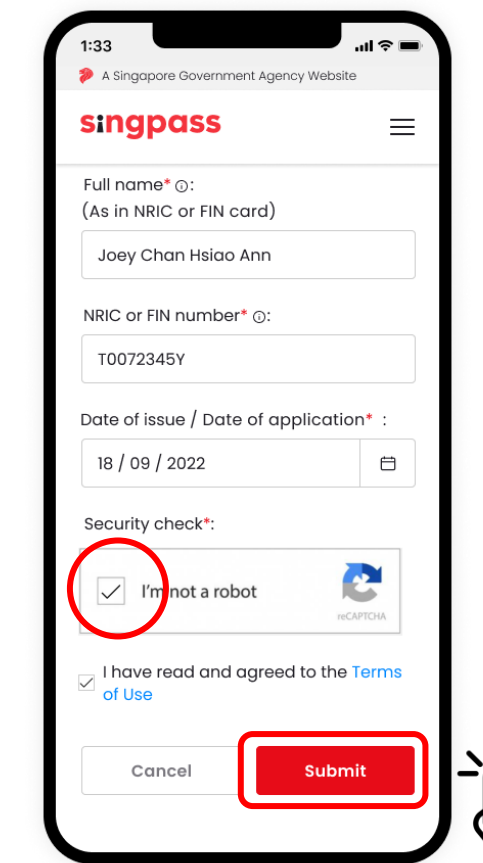

Read the instructions on the page<br>3 and tap on '**Continue**' to proceed with Face Verification.

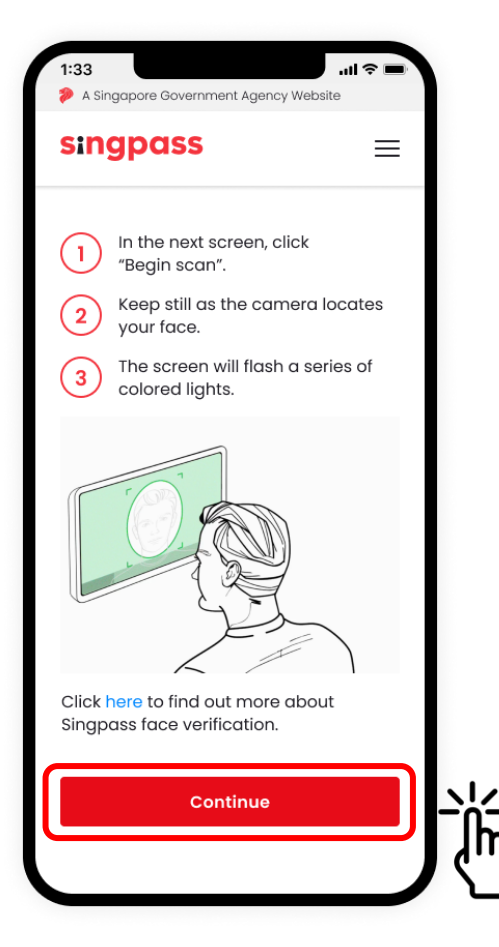

Read the guidelines. To allow the use of your device's camera for Face 4 Verification, select '**Allow**' when prompted, and tap on '**Begin Scan**'.

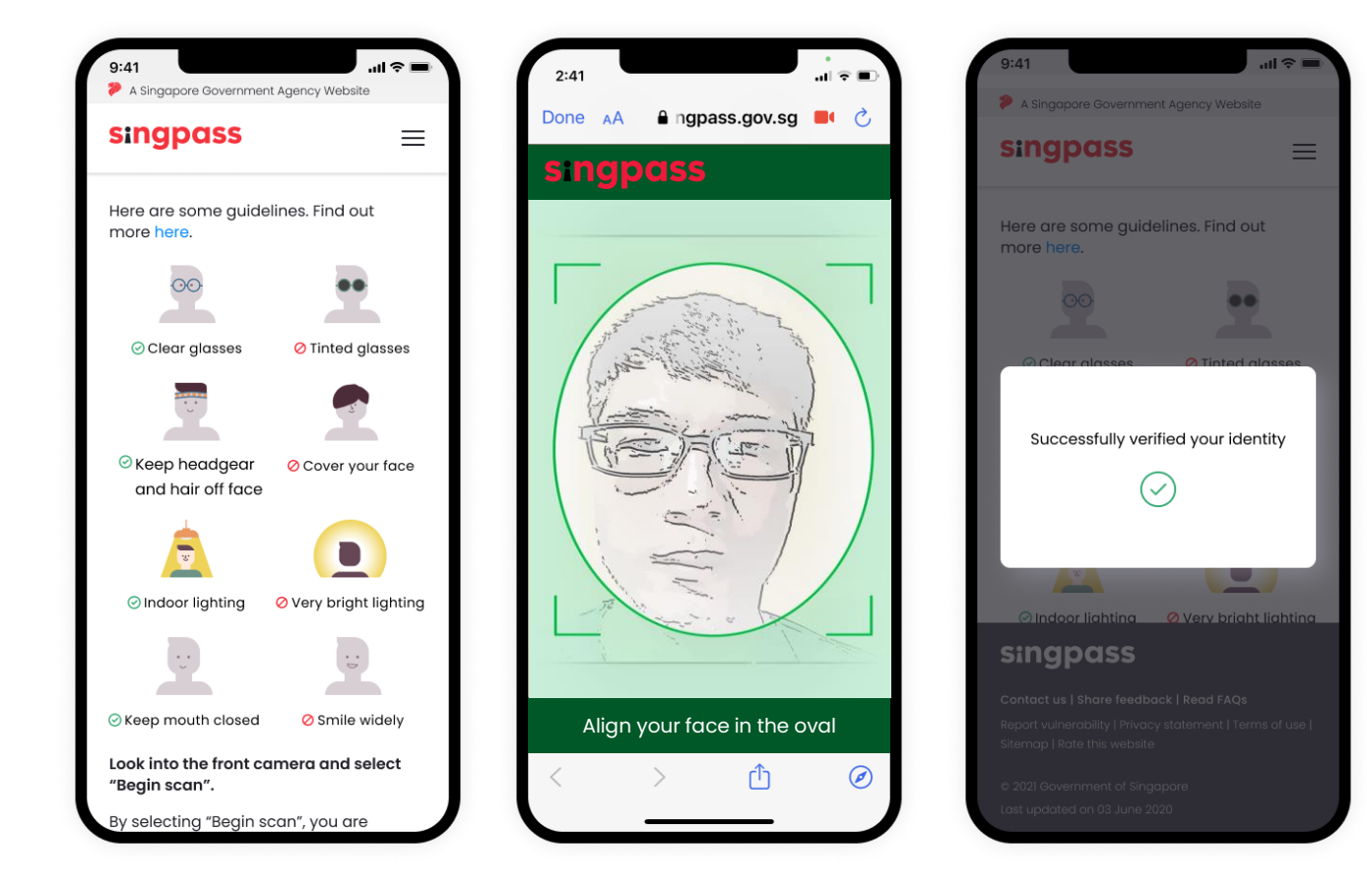

Check that your details are correct. **Set your new password** by filling in the 5 '**New Password**' and '**Confirm new password**' fields. Tap on '**Next**'.

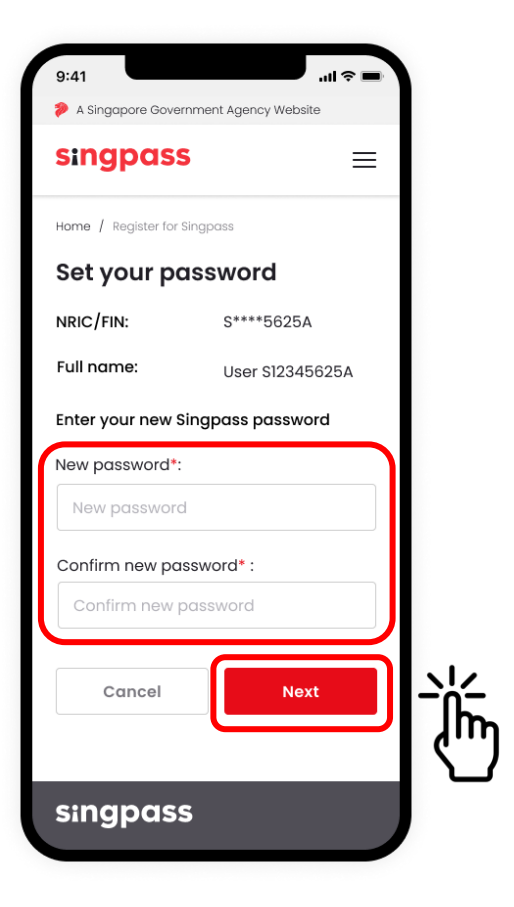

Tap on '**Proceed to set up account**' to update your contact details and complete your account setup.

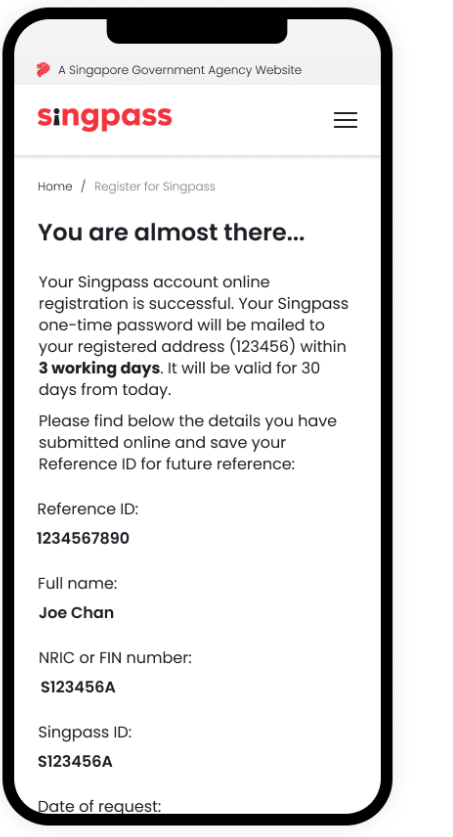

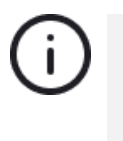

i. Registered postal code will be displayed for users with a Singapore-registered address. ii. Passport number will be displayed for users with an overseas-registered address.

Enter your mobile number and/or email address. Select your preferred mode of contact, and if you wish to go green with paperless notifications. Tap on 'Next'. 7

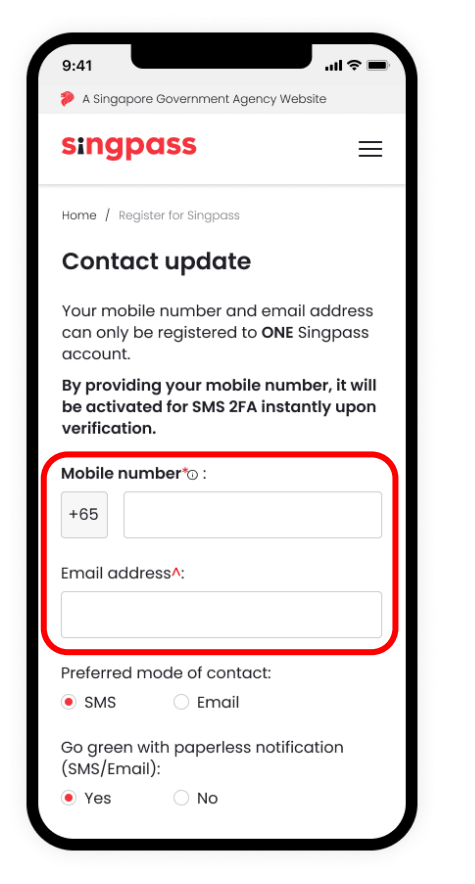

If you are unable to provide your contact details, you may select 'Skip'.

- The mobile number is a mandatory field only if your registered address is a local address.
- Only Singapore-registered mobile numbers can be used to set up a Singpass account and SMS 2FA.
- iii. Overseas users with an overseas-registered address are only required to provide their email address.

If you have provided a **mobile number** during the registration, a One-Time Password (OTP) will be sent to your mobile number. **Enter the OTP** and tap on '**Next**'. 8

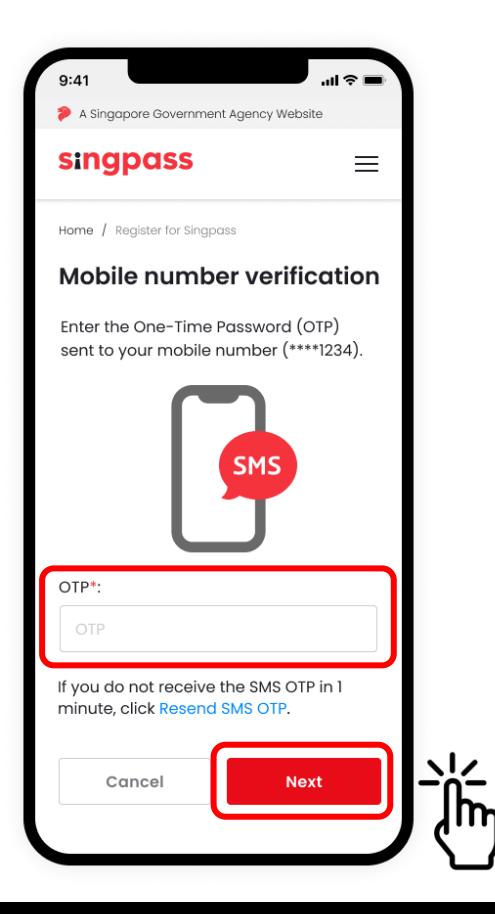

If you have provided an **email address** during the registration, a One-Time Password (OTP) will be sent to your email. **Enter the OTP** and tap on '**Next**'. 9

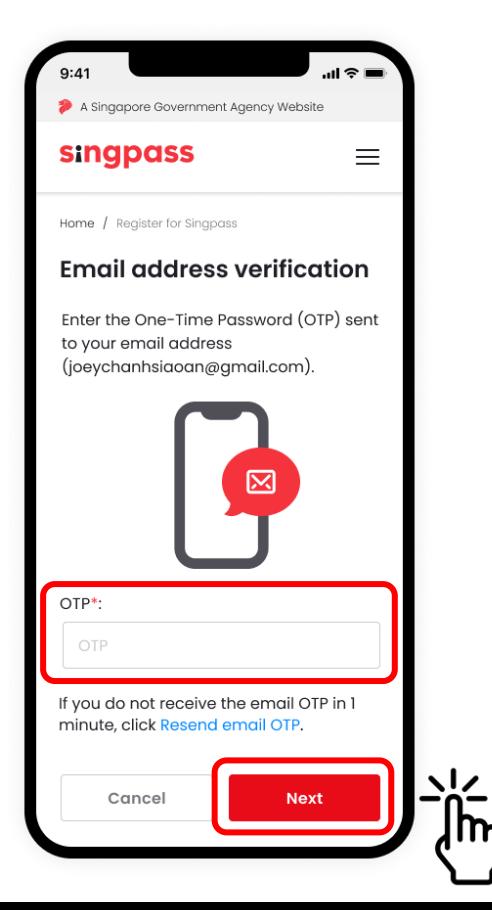

**TO** You have successfully set up your Singpass account. You may now log in to your Singpass account with your newly set up password.

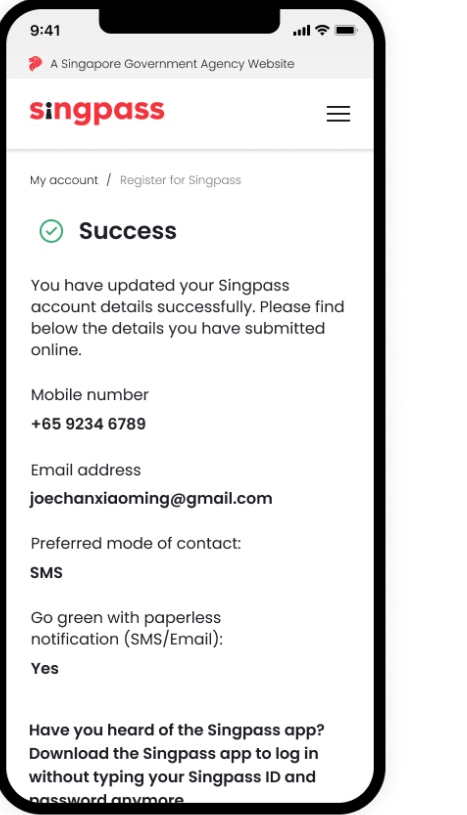

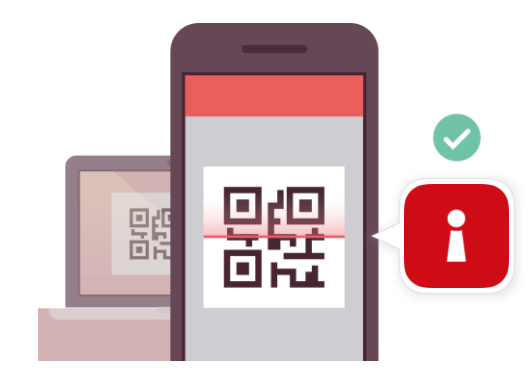

Use Singpass app to access services without entering long passwords!

Just scan a QR code and **verify your identity using your fingerprint, face or six-digit passcode**.

More info on the next slide >>

# **Install the Singpass app**

Download the Singpass app developed by the '**Government Technology Agency**' from the official app stores.

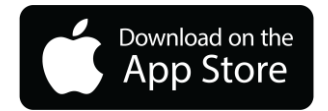

For iOS users: go.gov.sg/spm-app-store

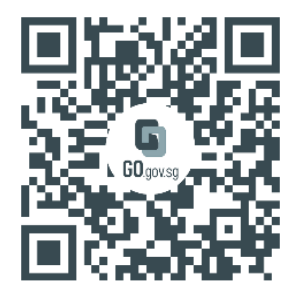

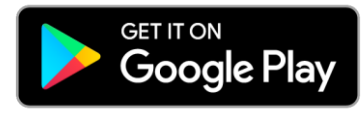

For Android users: go.gov.sg/spm-play-store

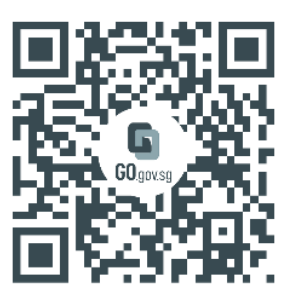

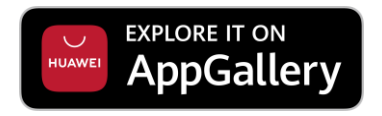

For Huawei users: go.gov.sg/spm-huawei-appgallery

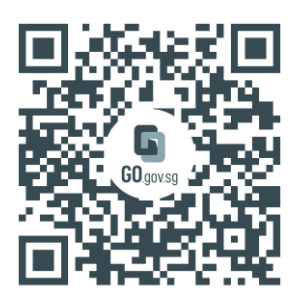

Tip: You can also install the Singpass app on a smart device like a tablet. The Singpass app works on any smart device with an Internet connection, including WiFi.

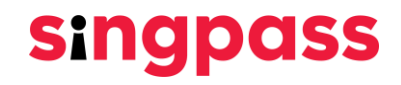

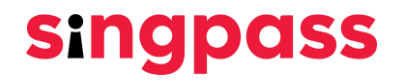

## **Set up the Singpass app**

#### Follow the in-app instructions.

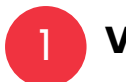

Log in with your Singpass ID and password, SMS OTP and perform Face Verification.

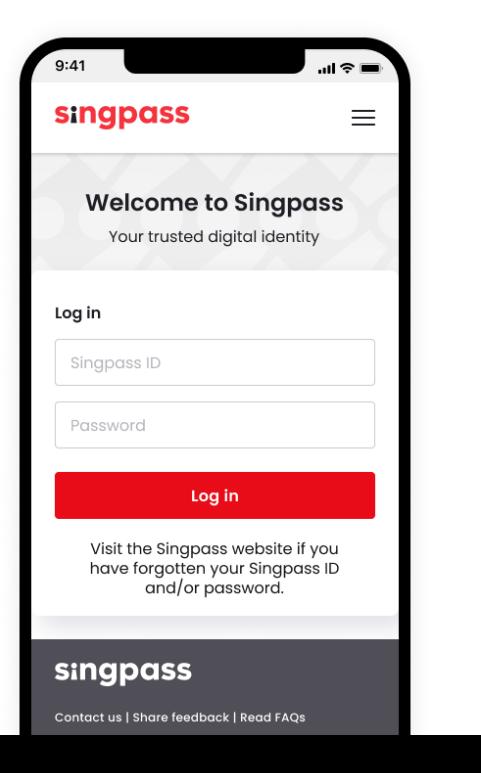

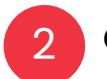

#### 1 **Verify your identity 12** Obtain your digital certificate 13

Confirm your certificate details by selecting the checkboxes and tap on 'Continue'.

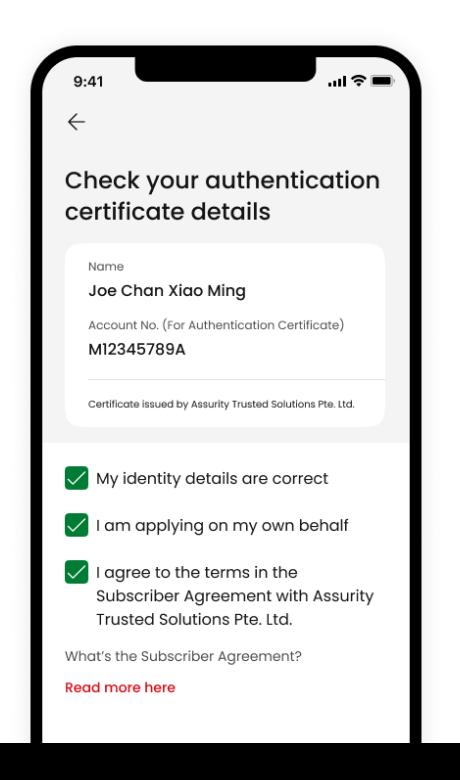

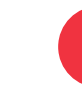

#### **Set a passcode for your app**

Set a six-digit passcode for you to verify your identity when using Singpass app. You may also enable biometric authentication.

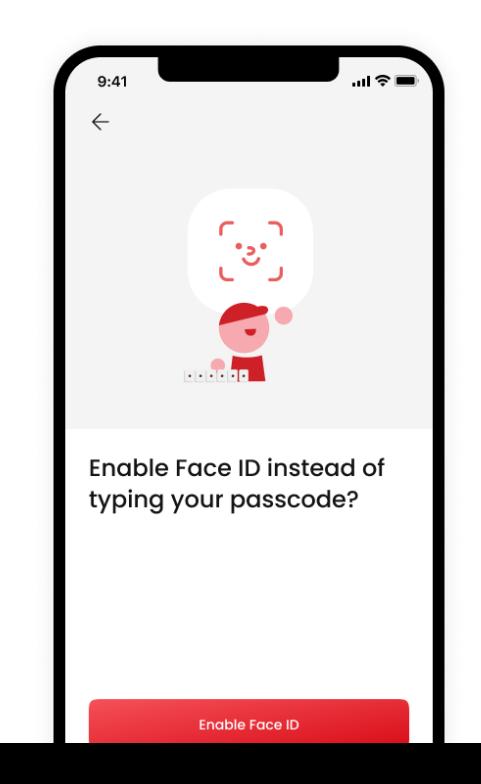

# **Log in with the Singpass app**

Step-by-step guide on logging in to a service with the Singpass app:

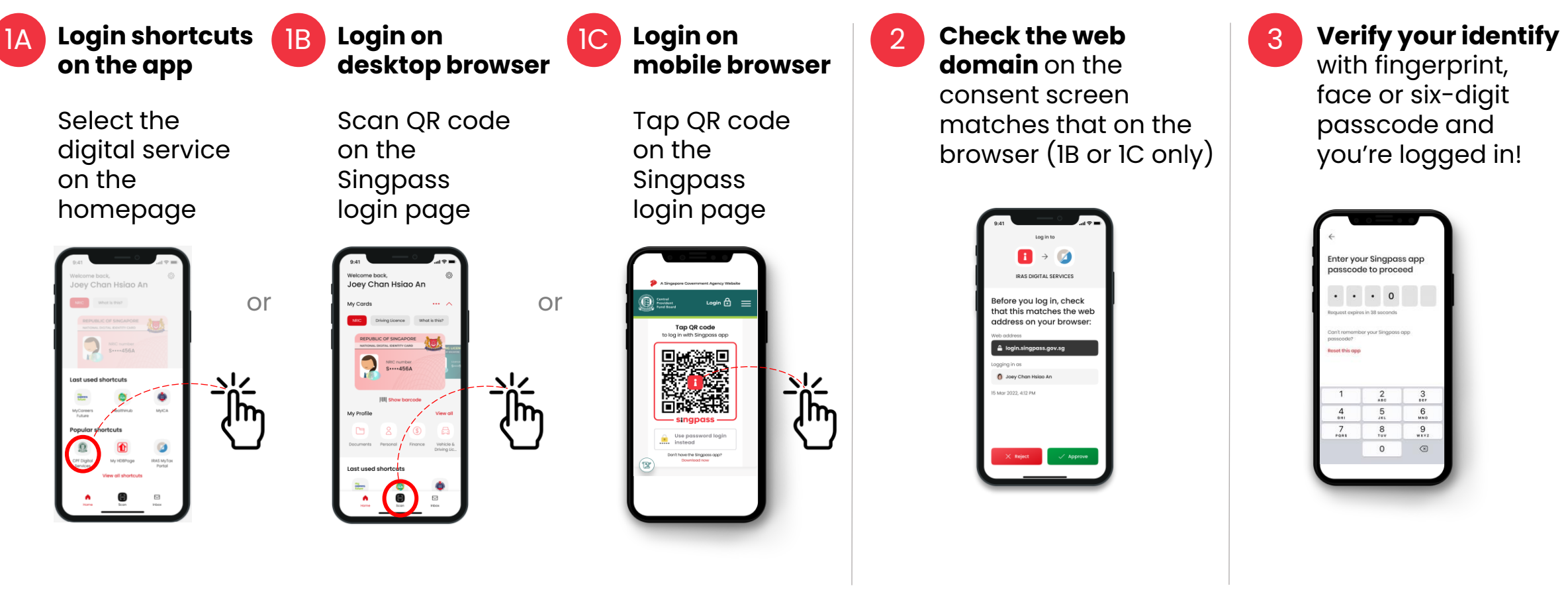

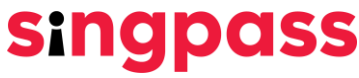

## **Keeping your Singpass safe**

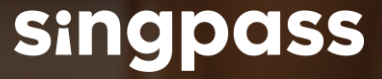

**CONTRACTOR COCK COOPER** 

### **Why is it important to keep my Singpass safe?**

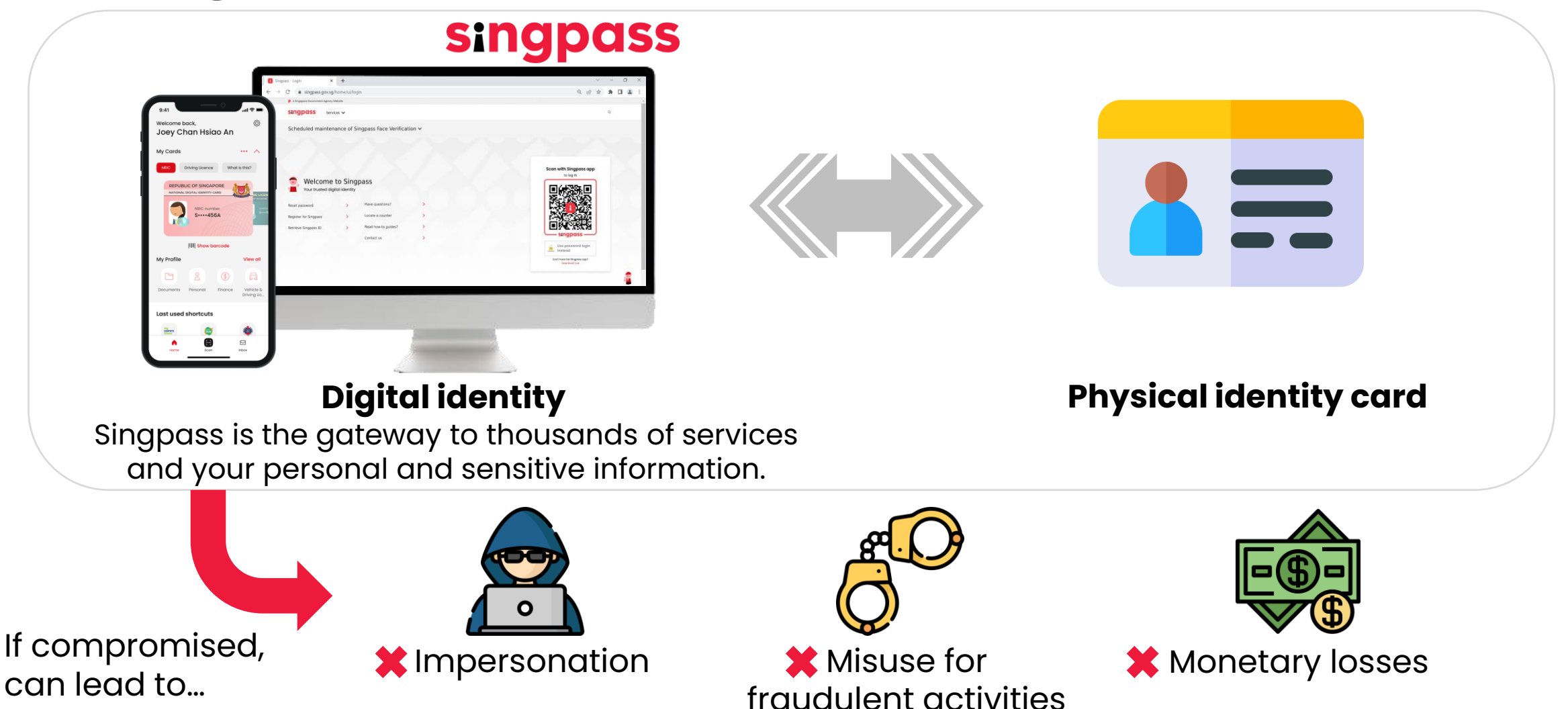

### **Don't be phish food!**

Scammers can create spoof websites that look exactly the same as the real ones to trick unsuspecting victims into disclosing their login details or personal info.

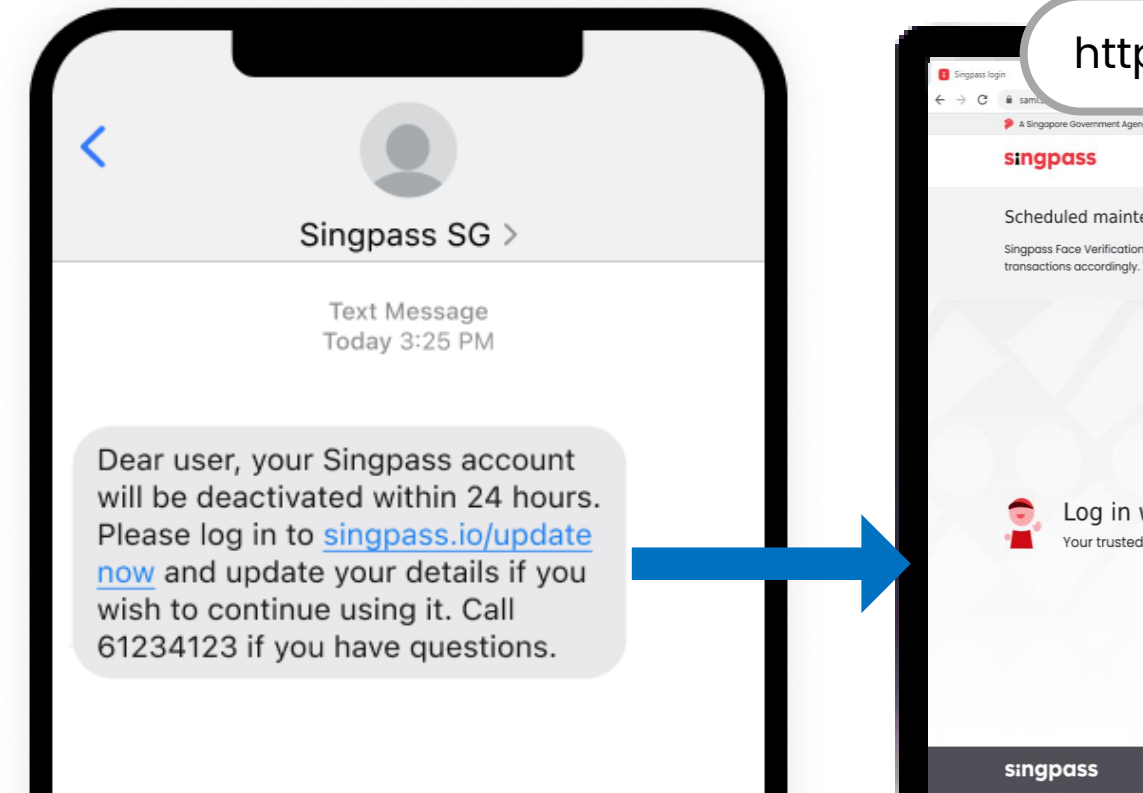

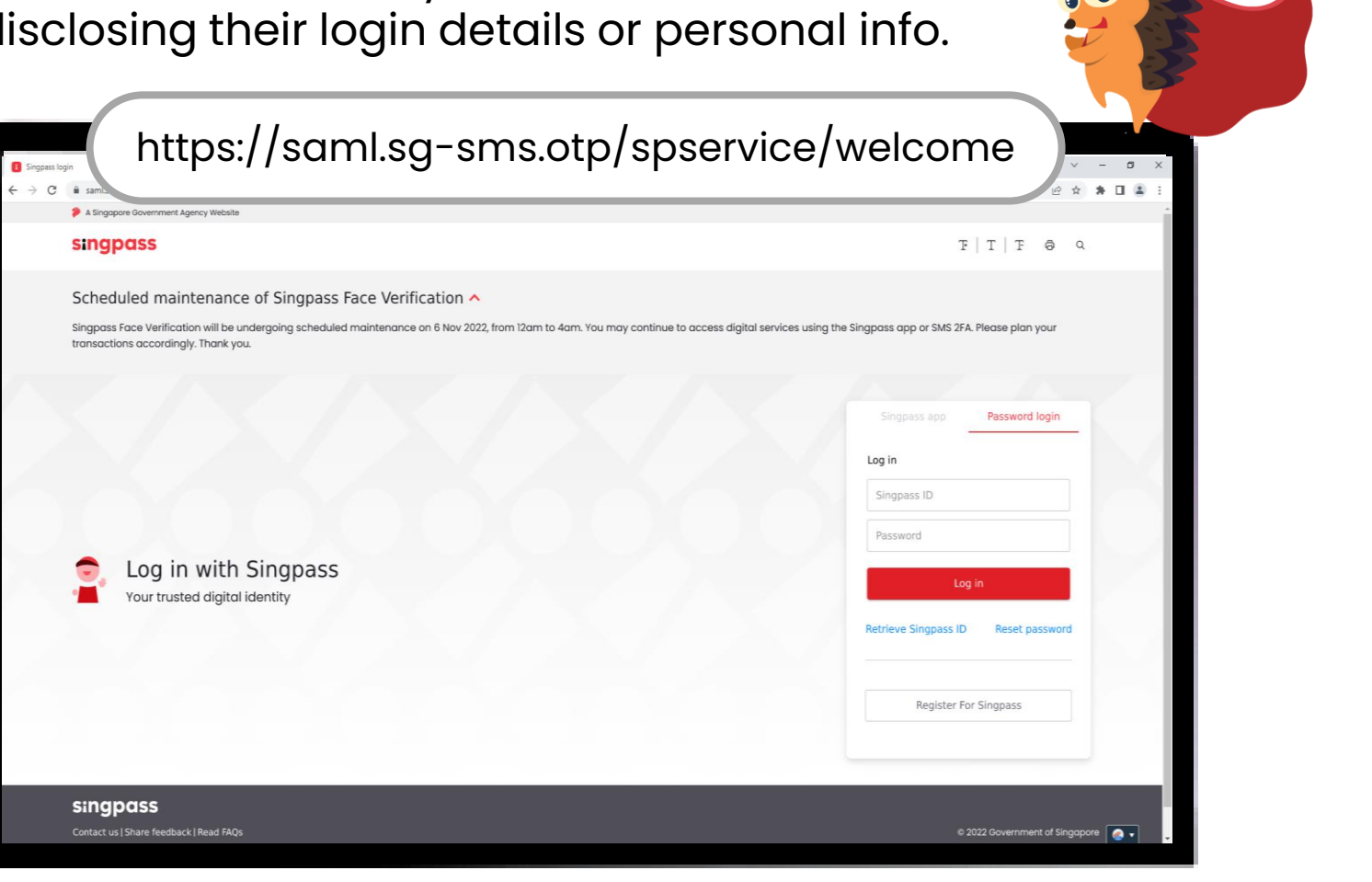

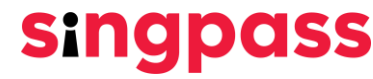

**JAGA** 

cyber and data security

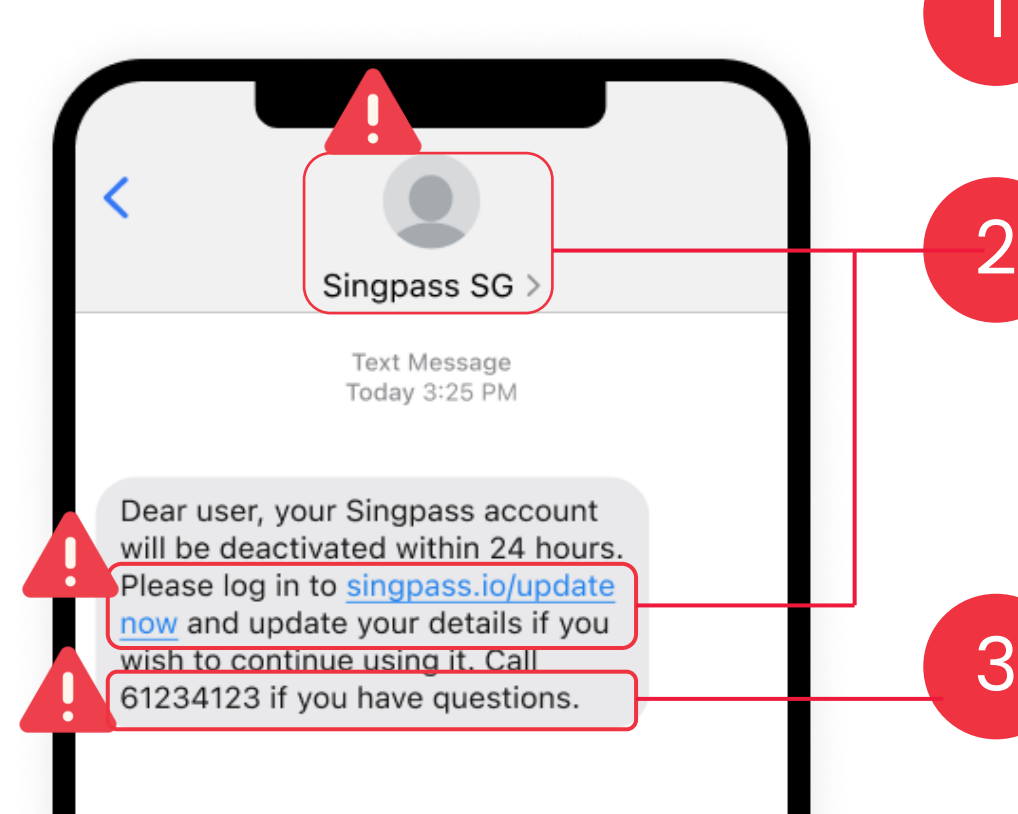

**Avoid sharing your Singpass ID, password or 2FA details!** 1

Singpass **never** sends web links or QR codes via SMS or WhatsApp.

SMS sent by Singpass bears the sender ID "**Singpass**".

When in doubt, contact the Singpass Helpdesk at **6335 3533**  (Press "9" for 24-hour scam support) or **support@singpass.gov.sg**.

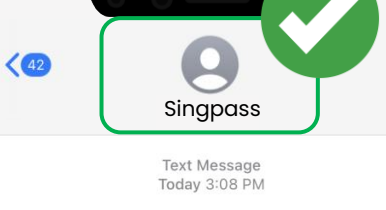

Singpass: [S\*\*\*\*\*123A] You've changed your password on 22/03/2022 03:08PM. Please call 63353533 if you didn't change your password.

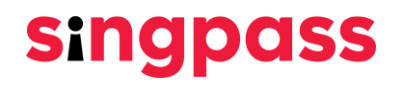

singpass.gov.sg/home/ui/contact-us

A Singapore Government Agency Website How to identify v

singpass

Services V

**If in doubt, check our contact details at www.singpass.gov.sg!**

Home / Contact us

### **Contact us**

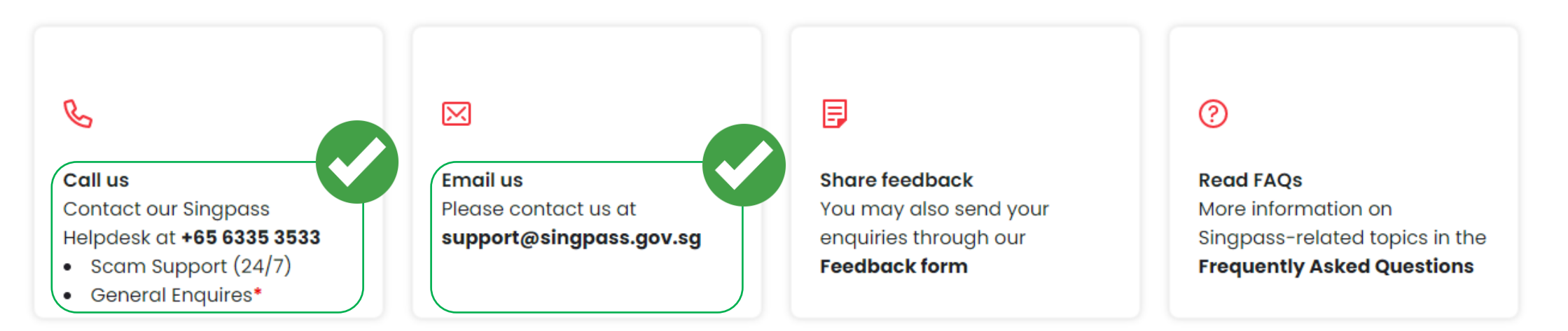

\*Available on Mondays to Fridays from 8am to 8pm, and Saturdays from 8am to 2pm.

### **Singpass**

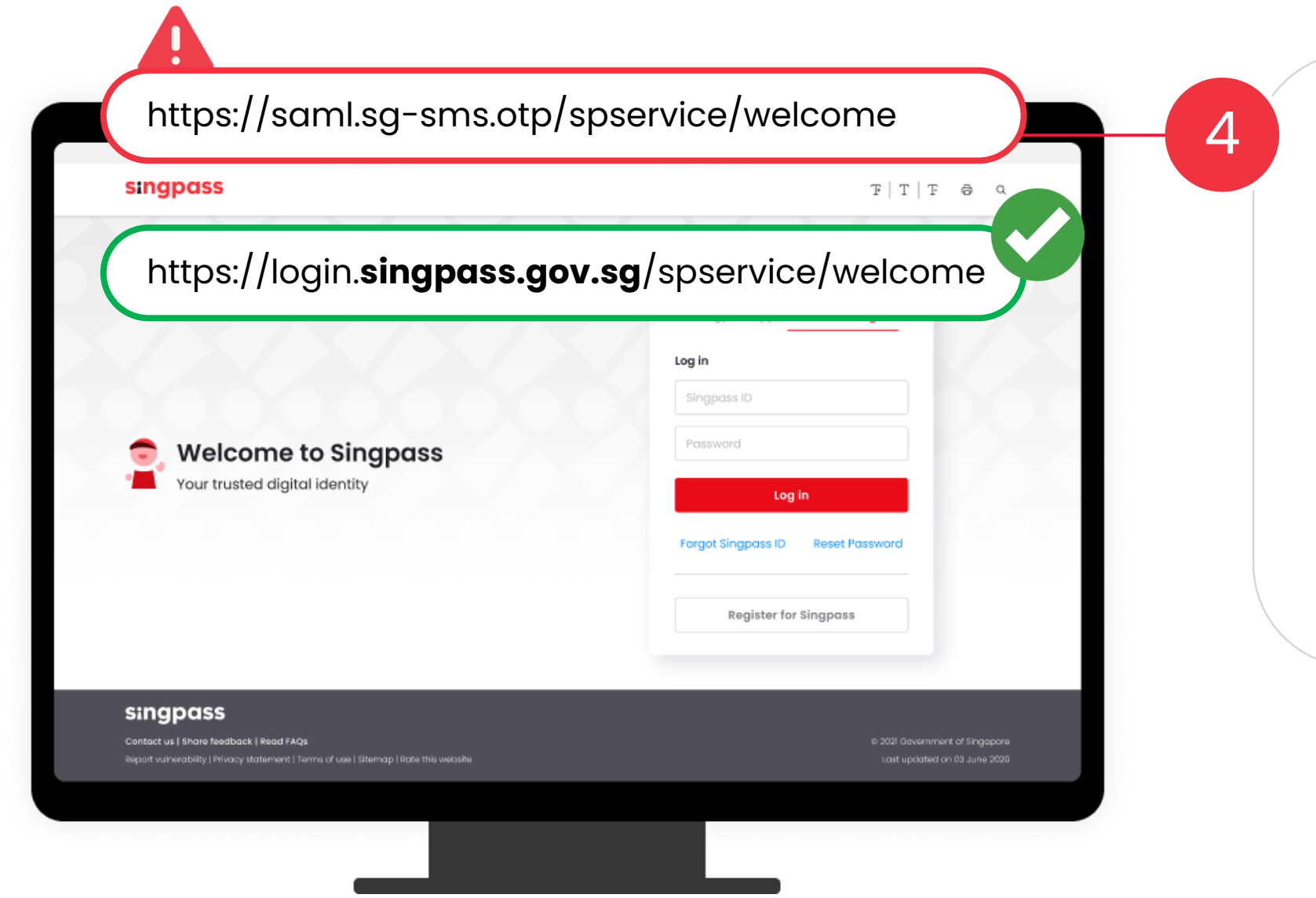

Always check that the web domain of the Singpass website is **singpass.gov.sg**  before you proceed!

Scammers can create spoof websites that look exactly the same as the real ones to trick unsuspecting victims into disclosing their login details or personal info. Beware!

**Singpass** 

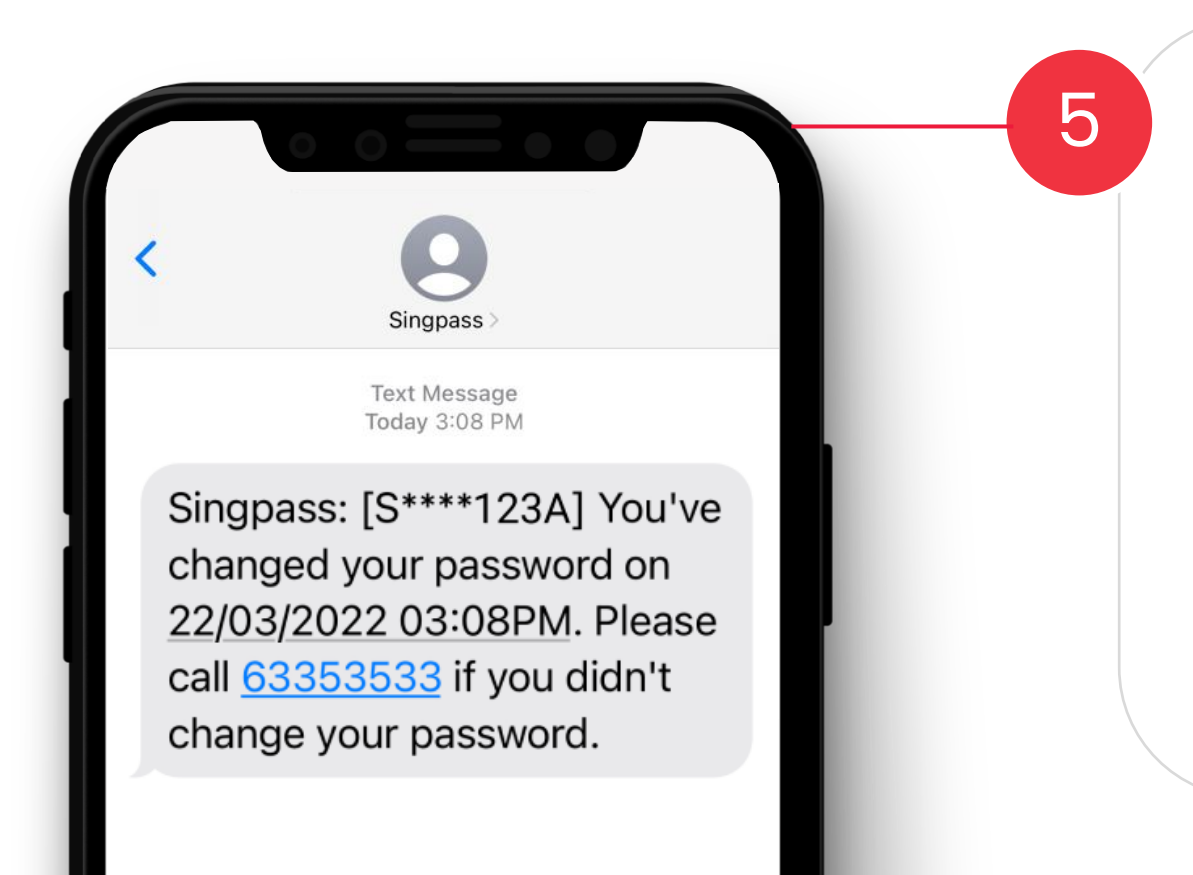

**Look out for transactional alerts from Singpass.** An SMS or email notification is sent when changes are made to your Singpass account, such as password change or reset.

**Keep your contact details registered with Singpass up to date** to receive these alerts promptly. If you receive such alerts without initiating any change, you should contact the Singpass Helpdesk immediately to secure your account.

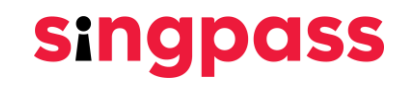

### **What happens if I lose my Singpass credentials?**

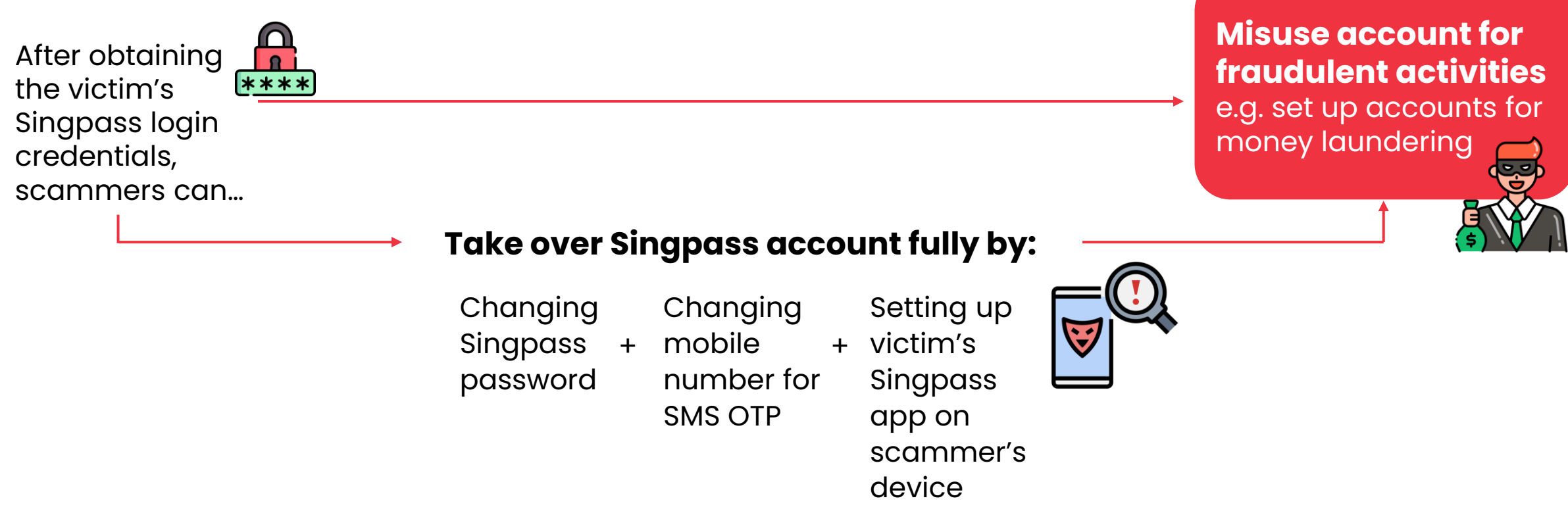

**Singpass** 

Has someone offered you money in exchange for your Singpass login credentials? Beware! Your account may be misused for criminal activities. **Never attempt to sell your Singpass account.** You may be accountable if your Singpass account is used for crimes.

### **Together, we can transact safely!**

While there are **technical safeguards** in place, **user vigilance**  plays an equally important role in the fight against scams.

> **Be alert** when transacting online, and follow the **security tips** you've learnt today!

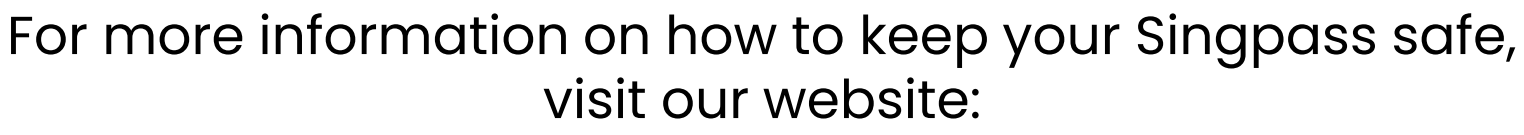

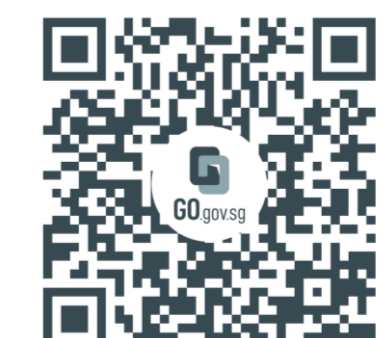

### **[go.gov.sg/even-safer-singpass](https://go.gov.sg/even-safer-singpass)**

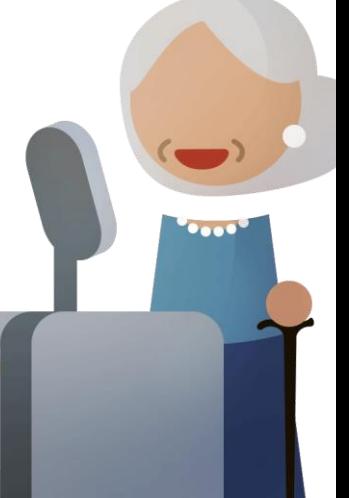

**You have completed your Singpass account registration.**

**If you have more questions, please check out the [Singpass FAQs.](https://go.gov.sg/singpass-qna)**